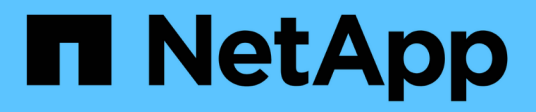

# **Ajout d'un volume NFS à un SVM compatible NFS**

System Manager Classic

NetApp June 22, 2024

This PDF was generated from https://docs.netapp.com/fr-fr/ontap-system-manager-classic/nfsconfig/task\_creating\_configuring\_volume.html on June 22, 2024. Always check docs.netapp.com for the latest.

# **Sommaire**

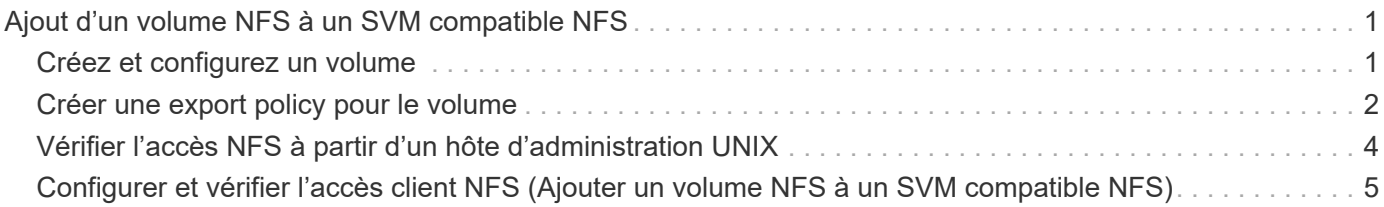

# <span id="page-2-0"></span>**Ajout d'un volume NFS à un SVM compatible NFS**

L'ajout d'un volume NFS à un SVM compatible NFS implique la création et la configuration d'un volume, la création d'une export policy et la vérification de l'accès à partir d'un hôte d'administration UNIX. Vous pouvez ensuite configurer l'accès client NFS.

### **Avant de commencer**

NFS doit être entièrement configuré sur le SVM.

# <span id="page-2-1"></span>**Créez et configurez un volume**

Vous devez créer un volume FlexVol pour y contenir vos données. Vous pouvez éventuellement modifier le style de sécurité par défaut du volume, hérité du style de sécurité du volume racine. Vous pouvez également modifier l'emplacement par défaut du volume dans l'espace de noms, qui est au volume racine de la machine virtuelle de stockage (SVM).

### **Étapes**

- 1. Accédez à la fenêtre **volumes**.
- 2. Cliquez sur **Créer** > **Créer FlexVol**.

La boîte de dialogue Créer un volume s'affiche.

- 3. Si vous souhaitez modifier le nom par défaut, qui se termine par un horodatage, indiquez un nouveau nom, par exemple vol1.
- 4. Sélectionnez un agrégat pour le volume.
- 5. Spécifiez la taille du volume.
- 6. Cliquez sur **Créer**.

Tout nouveau volume créé dans System Manager est monté par défaut sur le volume racine, en utilisant le nom du volume comme nom de la jonction. Les clients NFS utilisent la Junction path et le nom du Junction lors du montage du volume.

- 7. Si on ne souhaite pas que le volume se trouve à la racine du SVM, modifier l'emplacement du nouveau volume dans le namespace existant :
	- a. Accédez à la fenêtre **namespace**.
	- b. Sélectionner **SVM** dans le menu déroulant.
	- c. Cliquez sur **Mount**.
	- d. Dans la boîte de dialogue **Mount Volume**, spécifiez le volume, le nom de son chemin de jonction et le chemin de jonction sur lequel vous souhaitez monter le volume.
	- e. Vérifiez le nouveau chemin de jonction dans la fenêtre **namespace**.

Si vous souhaitez organiser certains volumes sous un volume principal nommé "data", vous pouvez déplacer le nouveau volume ""vol1" du volume racine vers le volume "`data".

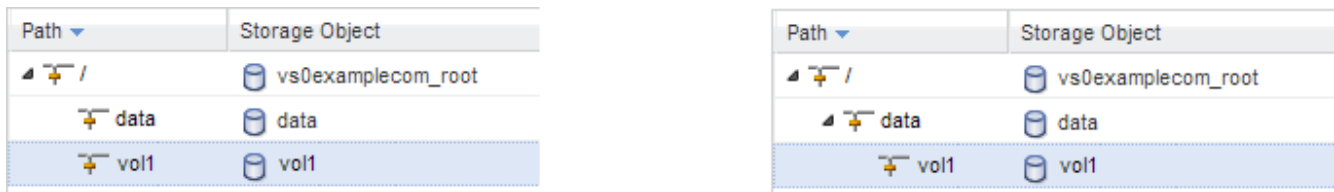

- 8. Examinez le style de sécurité du volume et modifiez-le si nécessaire :
	- a. Dans la fenêtre **Volume**, sélectionnez le volume que vous venez de créer, puis cliquez sur **Modifier**.

La boîte de dialogue Modifier le volume s'affiche, affichant le style de sécurité actuel du volume, hérité du style de sécurité du volume root du SVM.

b. Assurez-vous que le style de sécurité est UNIX.

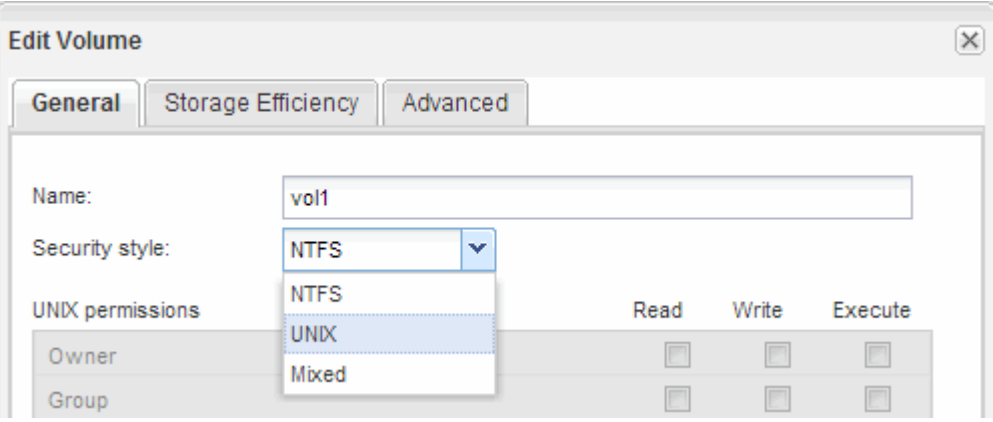

## <span id="page-3-0"></span>**Créer une export policy pour le volume**

Avant que tout client NFS puisse accéder à un volume, vous devez créer une export policy pour le volume, ajouter une règle qui permet d'accéder à un hôte d'administration et appliquer la nouvelle export policy au volume.

### **Étapes**

- 1. Accédez à la fenêtre **SVM**.
- 2. Cliquez sur l'onglet **Paramètres SVM**.
- 3. Créer une nouvelle export-policy :
	- a. Dans le volet **Policies**, cliquez sur **Export Policies**, puis sur **Create**.
	- b. Dans la fenêtre **Create Export Policy**, spécifiez un nom de stratégie.
	- c. Sous **règles d'exportation**, cliquez sur **Ajouter** pour ajouter une règle à la nouvelle stratégie.

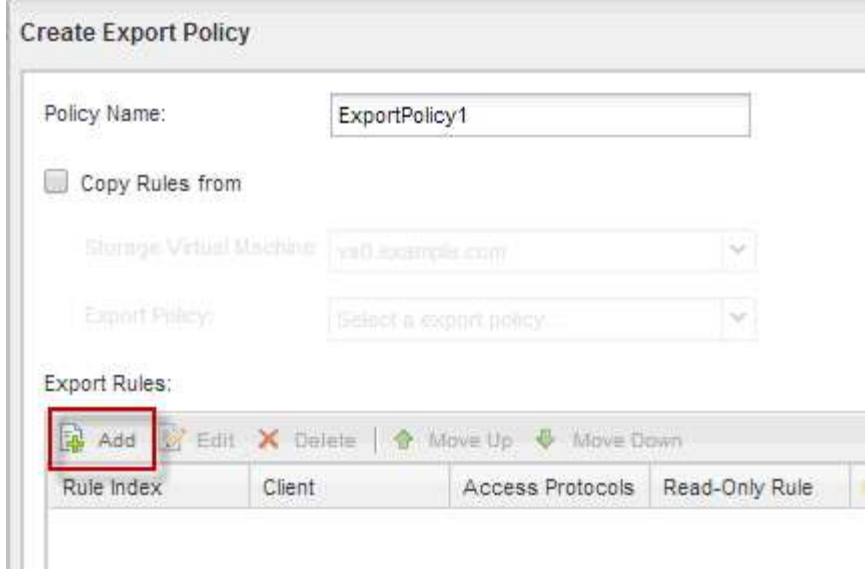

- 4. Dans la boîte de dialogue **Créer une règle d'exportation**, créez une règle qui permet à un administrateur d'accéder à l'exportation via tous les protocoles :
	- a. Spécifiez l'adresse IP ou le nom du client, tel que admin\_host, à partir duquel le volume exporté sera administré.
	- b. Sélectionnez **NFSv3**.
	- c. Assurez-vous que tous les détails d'accès **lecture/écriture** sont sélectionnés, ainsi que **Autoriser Superuser Access**.

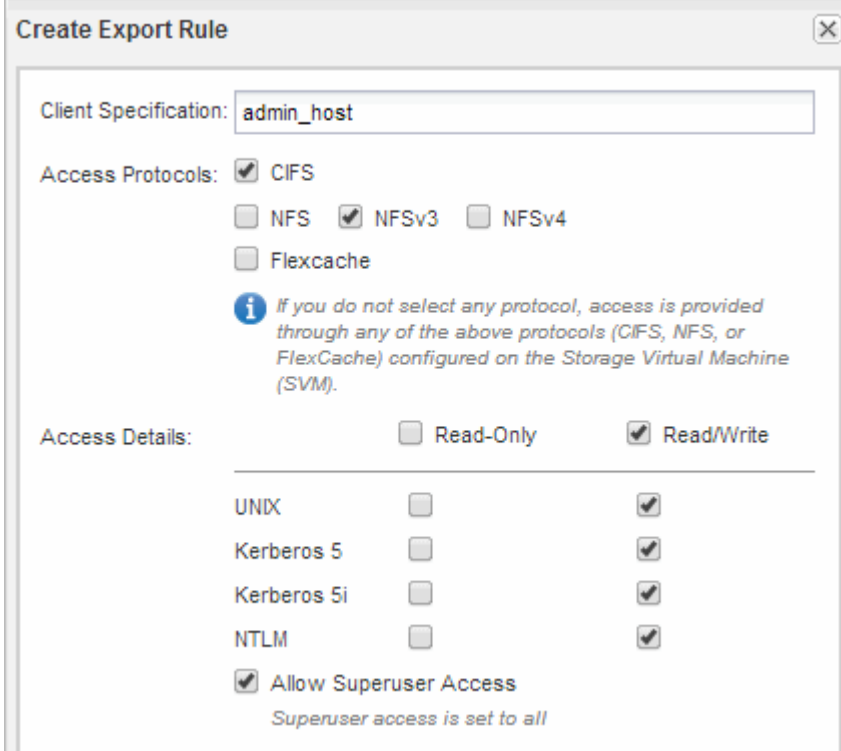

d. Cliquez sur **OK**, puis sur **Créer**.

La nouvelle export policy est créée, avec sa nouvelle règle.

- 5. Appliquer la nouvelle export policy sur le nouveau volume afin que l'hôte de l'administrateur puisse accéder au volume :
	- a. Accédez à la fenêtre **namespace**.
	- b. Sélectionnez le volume et cliquez sur **Modifier la stratégie d'exportation**.
	- c. Sélectionnez la nouvelle stratégie et cliquez sur **Modifier**.

### **Informations connexes**

[Vérification de l'accès NFS à partir d'un hôte d'administration UNIX](#page-5-0)

## <span id="page-5-0"></span>**Vérifier l'accès NFS à partir d'un hôte d'administration UNIX**

Après avoir configuré l'accès NFS à la machine virtuelle de stockage (SVM), il est important de vérifier la configuration en se connectant à un hôte d'administration NFS et en lisant les données à partir de la SVM et en écrivant ces données.

#### **Avant de commencer**

- Le système client doit disposer d'une adresse IP autorisée par la règle d'exportation que vous avez spécifiée précédemment.
- Vous devez disposer des informations de connexion pour l'utilisateur root.

#### **Étapes**

- 1. Connectez-vous en tant qu'utilisateur root au système client.
- 2. Entrez cd /mnt/ pour remplacer le répertoire par le dossier de montage.
- 3. Créer et monter un nouveau dossier en utilisant l'adresse IP de la SVM :
	- a. Entrez mkdir /mnt/folder pour créer un nouveau dossier.
	- b. Entrez mount -t nfs -o nfsvers=3, hard IPAddress:/volume name /mnt/folder pour monter le volume dans ce nouveau répertoire.
	- c. Entrez cd folder pour remplacer le répertoire par le nouveau dossier.

Les commandes suivantes créent un dossier nommé test1, montent le volume vol1 à l'adresse IP 192.0.2.130 du dossier de montage tes1 et changent dans le nouveau répertoire tes1 :

```
host# mkdir /mnt/test1
host# mount -t nfs -o nfsvers=3,hard 192.0.2.130:/vol1 /mnt/test1
host# cd /mnt/test1
```
- 4. Créez un nouveau fichier, vérifiez qu'il existe et écrivez du texte :
	- a. Entrez touch filename pour créer un fichier de test.
	- b. Entrez ls -l filename pour vérifier que le fichier existe.
	- c. Entrez cat >filename, Tapez du texte, puis appuyez sur Ctrl+D pour écrire du texte dans le fichier test.
	- d. Entrez cat filename pour afficher le contenu du fichier de test.
- e. Entrez rm filename pour supprimer le fichier de test.
- f. Entrez cd .. pour revenir au répertoire parent.

```
host# touch myfile1
host# ls -l myfile1
-rw-r--r-- 1 root root 0 Sep 18 15:58 myfile1
host# cat >myfile1
This text inside the first file
host# cat myfile1
This text inside the first file
host# rm -r myfile1
host# cd ..
```
#### **Résultats**

Vous avez confirmé que vous avez activé l'accès NFS au SVM.

### <span id="page-6-0"></span>**Configurer et vérifier l'accès client NFS (Ajouter un volume NFS à un SVM compatible NFS)**

Lorsque vous êtes prêt, vous pouvez donner à certains clients l'accès au partage en définissant les autorisations de fichier UNIX sur un hôte d'administration UNIX et en ajoutant une règle d'exportation dans System Manager. Vous devez ensuite tester que les utilisateurs ou groupes concernés peuvent accéder au volume.

#### **Étapes**

- 1. Déterminez quels clients et utilisateurs ou groupes auront accès au partage.
- 2. Sur un hôte d'administration UNIX, utilisez l'utilisateur root pour définir les droits de propriété et les autorisations UNIX sur le volume.
- 3. Dans System Manager, ajoutez des règles à l'export policy pour permettre aux clients NFS d'accéder au partage.
	- a. Sélectionnez la machine virtuelle de stockage (SVM) et cliquez sur **SVM Settings** (Paramètres SVM).
	- b. Dans le volet **Policies**, cliquez sur **Exporter les stratégies**.
	- c. Sélectionnez l'export-policy avec le même nom que le volume.
	- d. Dans l'onglet **règles d'exportation**, cliquez sur **Ajouter** et spécifiez un ensemble de clients.
	- e. Sélectionnez **2** pour l'index **règle** de sorte que cette règle s'exécute après la règle qui autorise l'accès à l'hôte d'administration.
	- f. Sélectionnez **NFSv3**.
	- g. Spécifiez les détails d'accès que vous souhaitez, puis cliquez sur **OK.**

Vous pouvez donner un accès complet en lecture/écriture aux clients en tapant le sous-réseau 10.1.1.0/24 En tant que **client Specification**, et en cochant toutes les cases d'accès à l'exception de **Allow Superuser Access**.

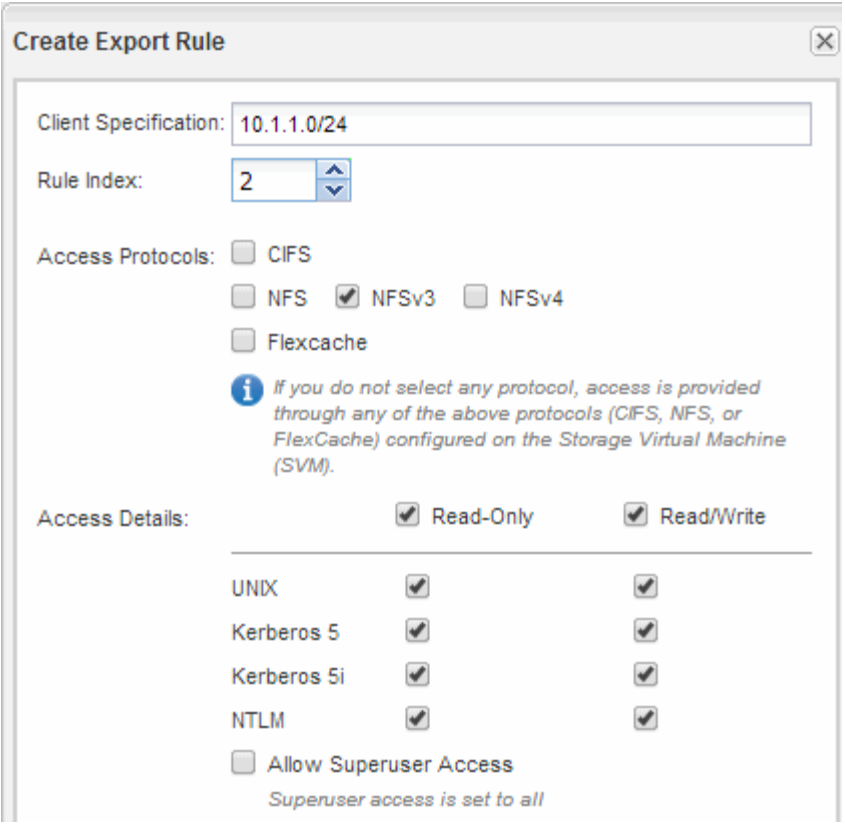

4. Sur un client UNIX, connectez-vous en tant qu'un des utilisateurs ayant maintenant accès au volume, puis vérifiez que vous pouvez monter le volume et créer un fichier.

### **Informations sur le copyright**

Copyright © 2024 NetApp, Inc. Tous droits réservés. Imprimé aux États-Unis. Aucune partie de ce document protégé par copyright ne peut être reproduite sous quelque forme que ce soit ou selon quelque méthode que ce soit (graphique, électronique ou mécanique, notamment par photocopie, enregistrement ou stockage dans un système de récupération électronique) sans l'autorisation écrite préalable du détenteur du droit de copyright.

Les logiciels dérivés des éléments NetApp protégés par copyright sont soumis à la licence et à l'avis de nonresponsabilité suivants :

CE LOGICIEL EST FOURNI PAR NETAPP « EN L'ÉTAT » ET SANS GARANTIES EXPRESSES OU TACITES, Y COMPRIS LES GARANTIES TACITES DE QUALITÉ MARCHANDE ET D'ADÉQUATION À UN USAGE PARTICULIER, QUI SONT EXCLUES PAR LES PRÉSENTES. EN AUCUN CAS NETAPP NE SERA TENU POUR RESPONSABLE DE DOMMAGES DIRECTS, INDIRECTS, ACCESSOIRES, PARTICULIERS OU EXEMPLAIRES (Y COMPRIS L'ACHAT DE BIENS ET DE SERVICES DE SUBSTITUTION, LA PERTE DE JOUISSANCE, DE DONNÉES OU DE PROFITS, OU L'INTERRUPTION D'ACTIVITÉ), QUELLES QU'EN SOIENT LA CAUSE ET LA DOCTRINE DE RESPONSABILITÉ, QU'IL S'AGISSE DE RESPONSABILITÉ CONTRACTUELLE, STRICTE OU DÉLICTUELLE (Y COMPRIS LA NÉGLIGENCE OU AUTRE) DÉCOULANT DE L'UTILISATION DE CE LOGICIEL, MÊME SI LA SOCIÉTÉ A ÉTÉ INFORMÉE DE LA POSSIBILITÉ DE TELS DOMMAGES.

NetApp se réserve le droit de modifier les produits décrits dans le présent document à tout moment et sans préavis. NetApp décline toute responsabilité découlant de l'utilisation des produits décrits dans le présent document, sauf accord explicite écrit de NetApp. L'utilisation ou l'achat de ce produit ne concède pas de licence dans le cadre de droits de brevet, de droits de marque commerciale ou de tout autre droit de propriété intellectuelle de NetApp.

Le produit décrit dans ce manuel peut être protégé par un ou plusieurs brevets américains, étrangers ou par une demande en attente.

LÉGENDE DE RESTRICTION DES DROITS : L'utilisation, la duplication ou la divulgation par le gouvernement sont sujettes aux restrictions énoncées dans le sous-paragraphe (b)(3) de la clause Rights in Technical Data-Noncommercial Items du DFARS 252.227-7013 (février 2014) et du FAR 52.227-19 (décembre 2007).

Les données contenues dans les présentes se rapportent à un produit et/ou service commercial (tel que défini par la clause FAR 2.101). Il s'agit de données propriétaires de NetApp, Inc. Toutes les données techniques et tous les logiciels fournis par NetApp en vertu du présent Accord sont à caractère commercial et ont été exclusivement développés à l'aide de fonds privés. Le gouvernement des États-Unis dispose d'une licence limitée irrévocable, non exclusive, non cessible, non transférable et mondiale. Cette licence lui permet d'utiliser uniquement les données relatives au contrat du gouvernement des États-Unis d'après lequel les données lui ont été fournies ou celles qui sont nécessaires à son exécution. Sauf dispositions contraires énoncées dans les présentes, l'utilisation, la divulgation, la reproduction, la modification, l'exécution, l'affichage des données sont interdits sans avoir obtenu le consentement écrit préalable de NetApp, Inc. Les droits de licences du Département de la Défense du gouvernement des États-Unis se limitent aux droits identifiés par la clause 252.227-7015(b) du DFARS (février 2014).

#### **Informations sur les marques commerciales**

NETAPP, le logo NETAPP et les marques citées sur le site<http://www.netapp.com/TM>sont des marques déposées ou des marques commerciales de NetApp, Inc. Les autres noms de marques et de produits sont des marques commerciales de leurs propriétaires respectifs.